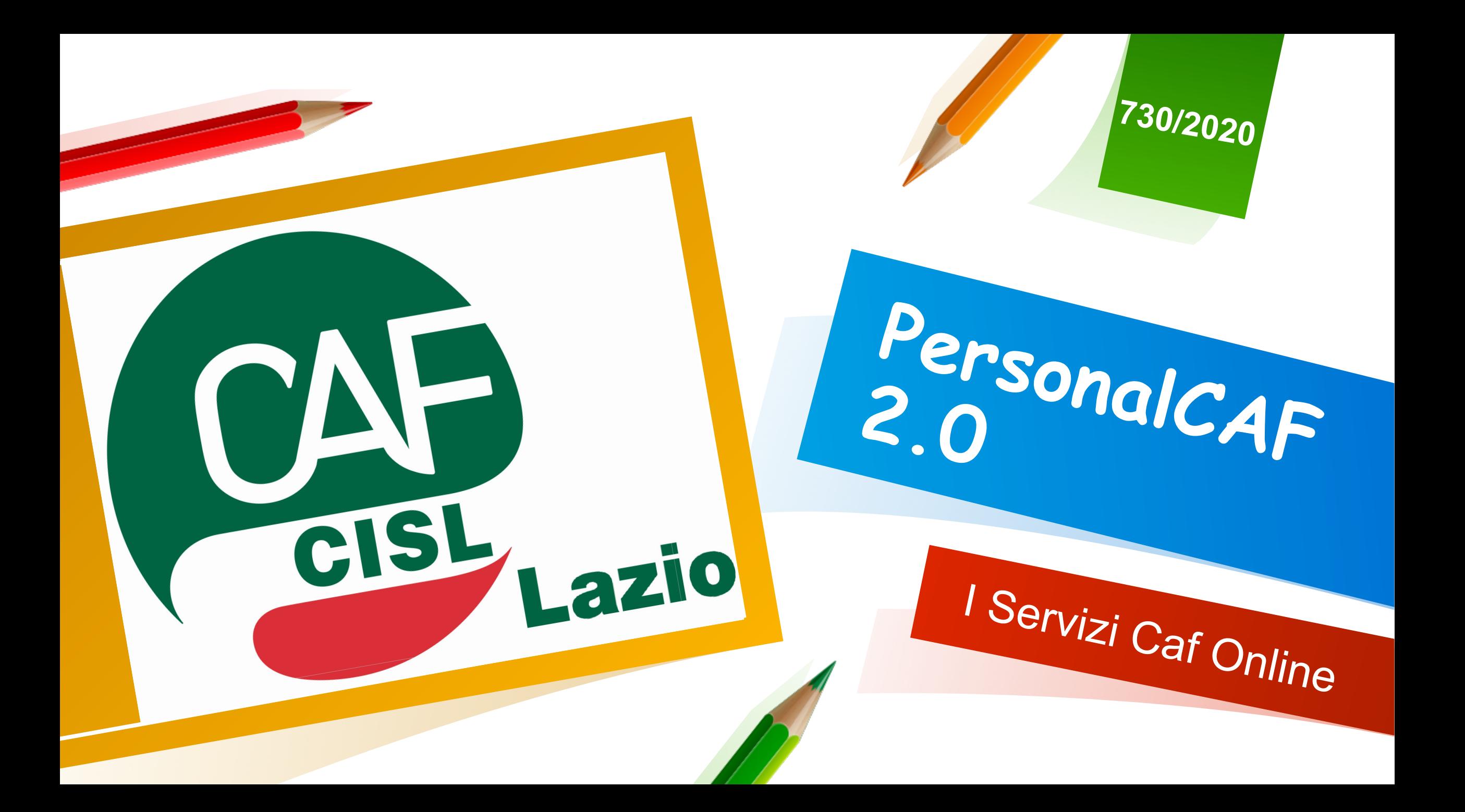

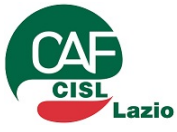

## **I Servizi del PersonalCaf**

#### **COMUNICAZIONI PERSONALI**<br>
Notizie di interesse

di uno determinato gruppo di clienti/contribuenti che possono visualizzare sezione.

#### **NEWS**

generale che il CAF mette a disposizione di tutti i clienti/contribuenti comunicazione può essere notificata anche all'indirizzo email dell'utente.

#### **PRENOTA APPUNTAMENTO Archivio Online dell'utente**

Funzione che consente all'utente di prenotare facilmente e velocemente un appuntamento presso il CAF semplicemente selezionando provincia, ufficio e servizio richiesto.

#### **ARCHIVIO**

che consente l'accesso per<br>la visualizzazione ed il download della documentazione messa a disposizione dal CAF (Modelli stampati, Ricevute AE, Attestazioni INPS, ecc.)

#### **AUTOCERTIFICAZIONI**

Elenco di autocertificazioni che consentono all'utente di sostituire certificazioni amministrative relative a fatti, stati, ecc. L'utente è facilitato nella compilazione grazie al formato PDF editabile

#### **IL MIO CAF ONLINE**

Sezione che consente all'utente/contribuente di caricare la documentazione richiesta dal CAF per l'erogazione di ciascun servizio fruibile e comunicare all'ufficio del CAF la disponibilità della documentazione

#### **TESSERAMENTO**

**Banca Dati contenente APPUNTAMENTO**  tutte le informazioni Collegamento diretto alla relativa allo stato della tessera collegata all'Utente.

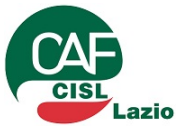

## **PersonalCaf – Il Mio Caf Online**

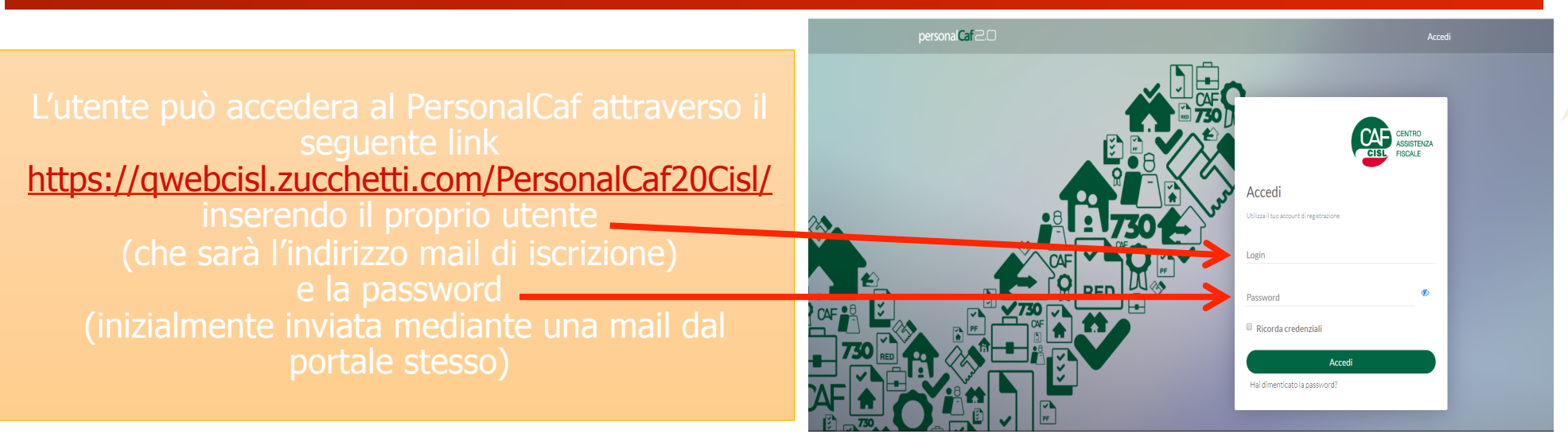

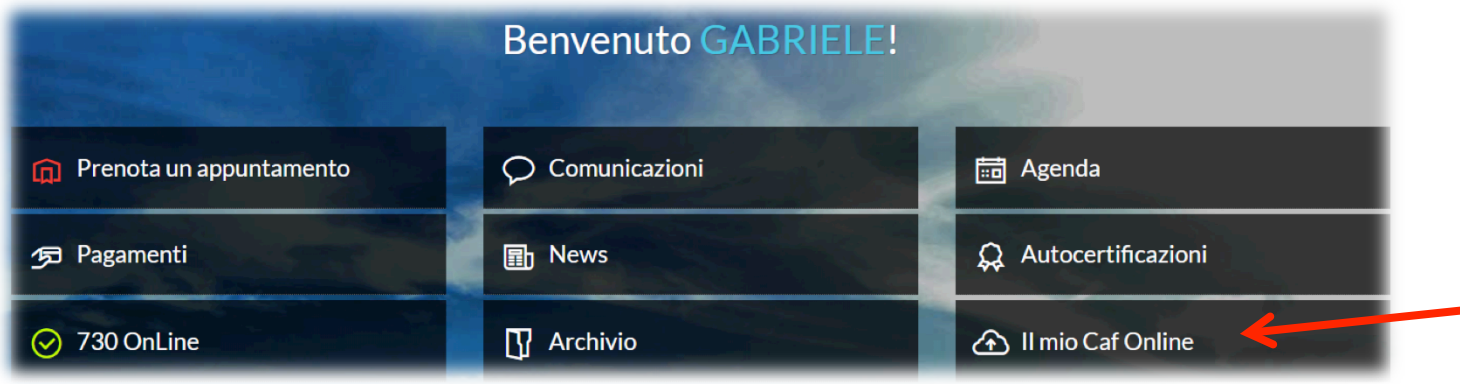

Una volta entrati nel portale tra le varie voci l'utente può trovare il tasto

«Il mio CafOnline»

# **PersonalCaf «I miei dati» - Ufficio di riferimento**

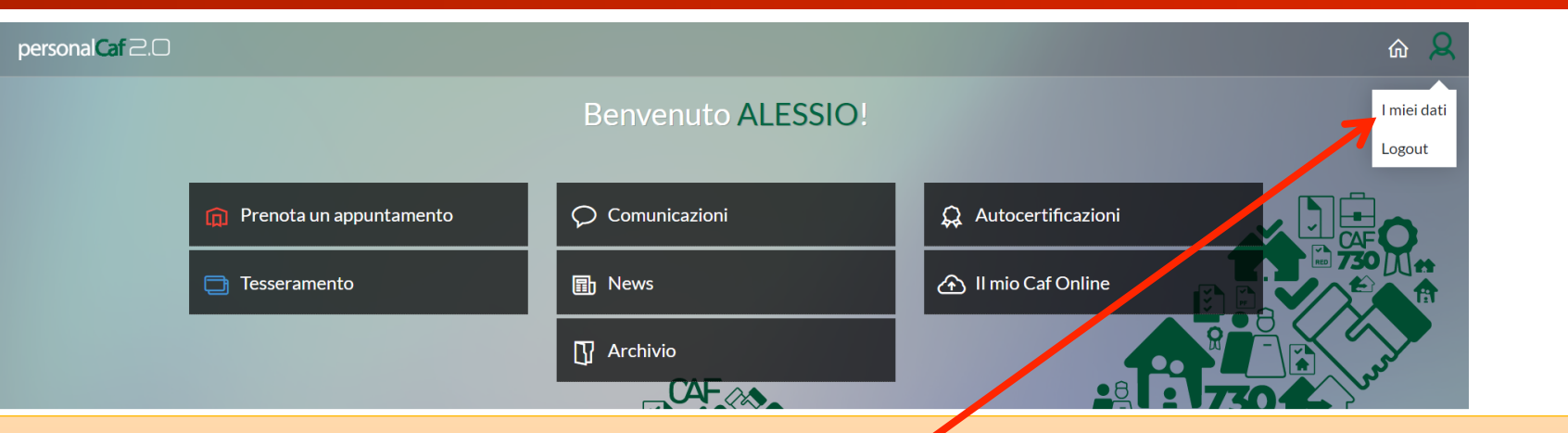

L'utente, all'interno della sezione "I miei dati", accede alle nuove informazioni richiesta all'Utente come impostazione obbligatoria al fine di poter accedere al servizio "I miei documenti / Il mio CAF Online" insieme all'indicazione di un *I*mero di cellulare.

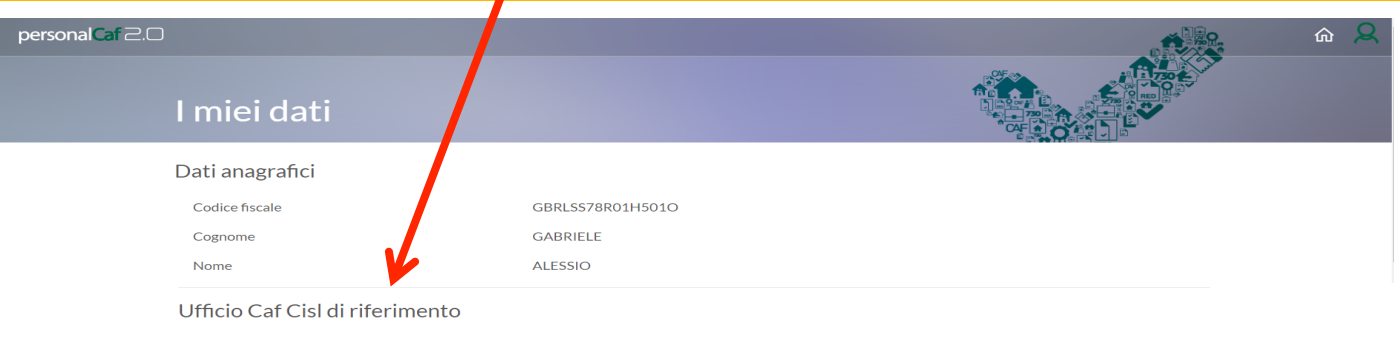

SEDE ROMA - CRESCIMBENI VIA G.M. CRESCIMBENI 17/A, ROMA (RM)

Imposta nuovo ufficio di riferimento

**4** 

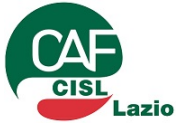

## **PersonalCaf – Il mio Caf Online «Caricamento documenti» 1/4**

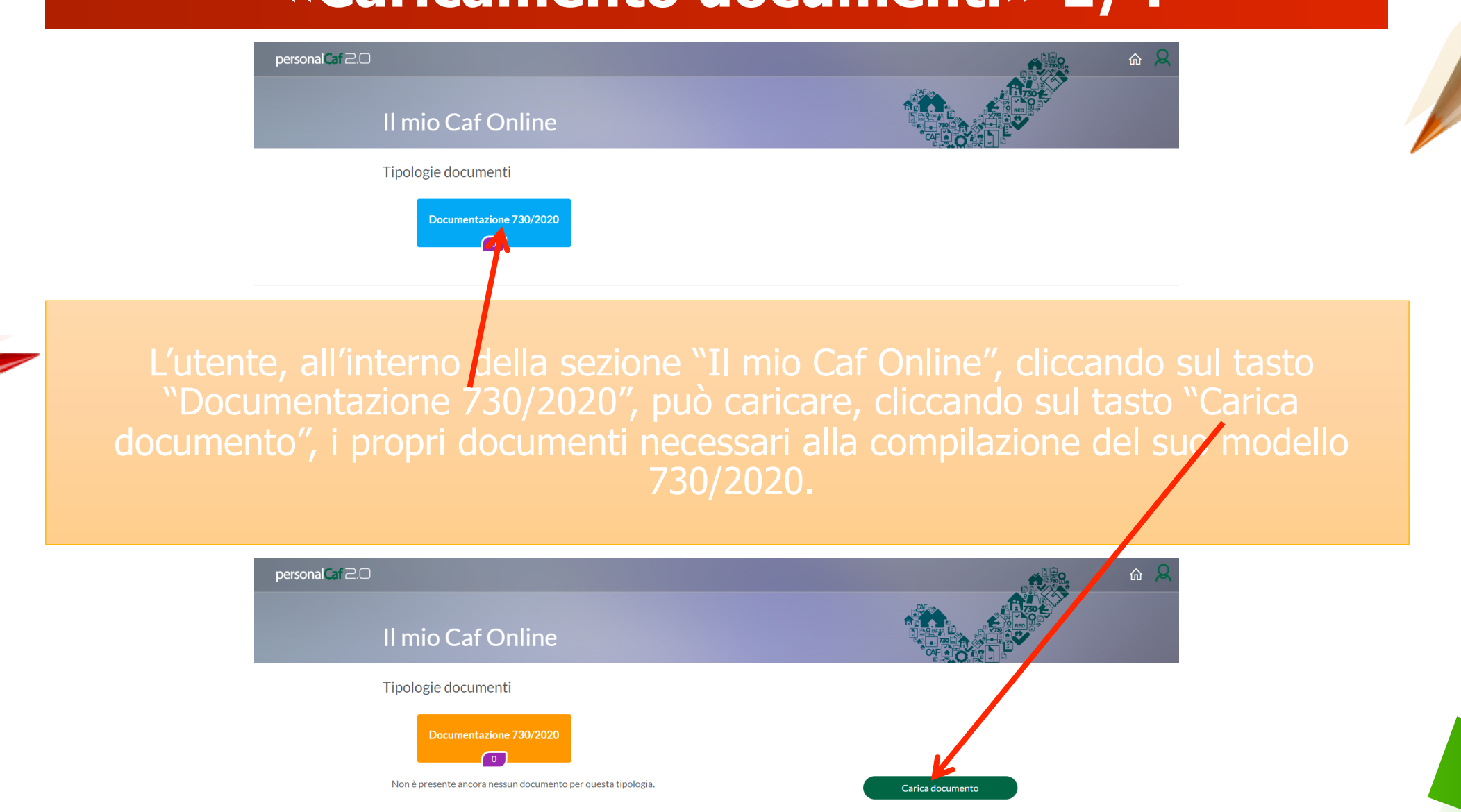

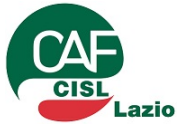

## **PersonalCaf – Il mio Caf Online «Caricamento documenti» 2/4**

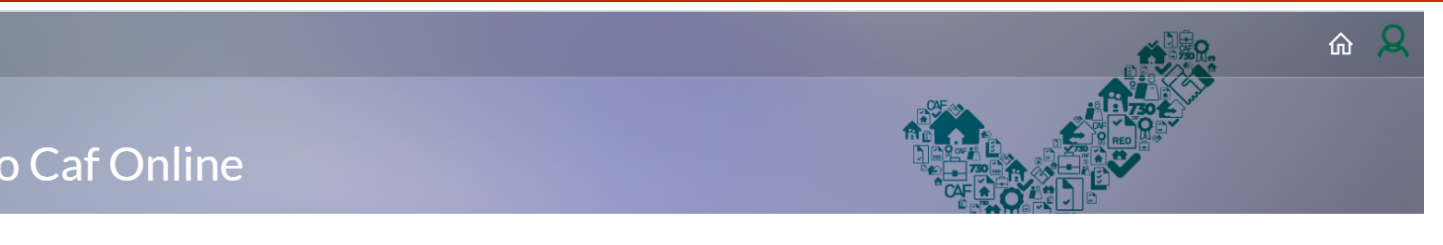

#### Il mio Caf Online

#### Carica nuovo documento

personal Caf 2.0

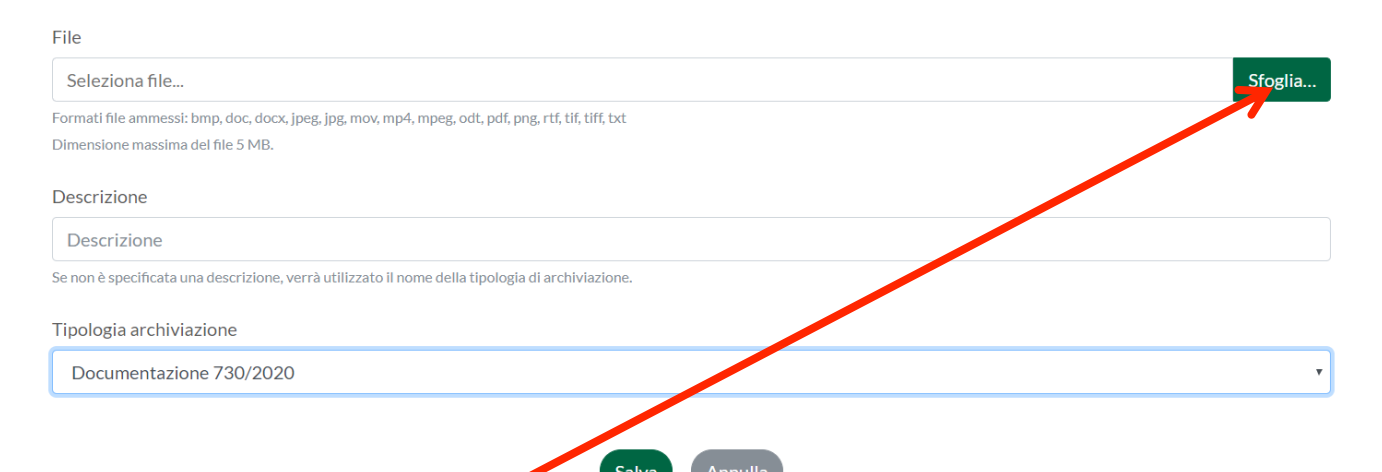

L'utente, all'interno della sezione "Carica nuovo documento", cliccando sul tasto "Sfoglia", può caricare i propri documenti aggiungendo una descrizione che può aiutare l'operatore nell'elaborare correttamente la dichiarazione, possono essere caricate quanti documenti ritiene opportuno l'utente, diversificandoli per tipologia (per esempio CU, Spese Mediche, Mutuo, etc.), per terminare il singolo caricamento dovrà cliccare sul tasto "Salva".

ļ

**6** 

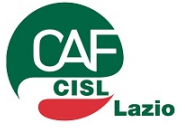

## **PersonalCaf – Il mio Caf Online «Caricamento documenti» 3/4**

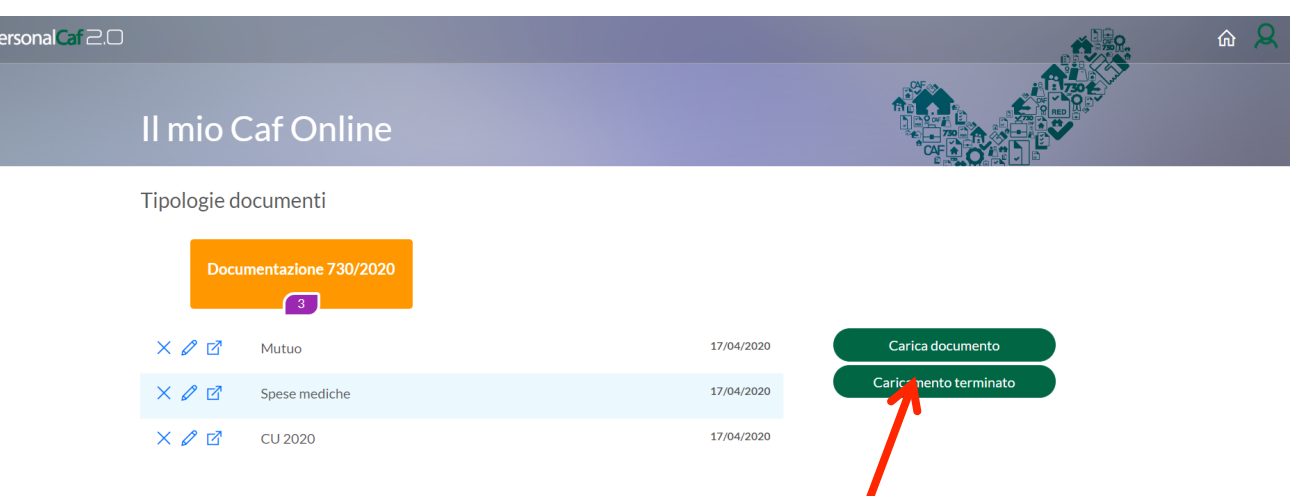

L'utente, all'interno della sezione "Carica nuovo documento", terminati i caricamenti dei documenti, per inviare definiti**/**amente la documentazione al Caf Cisl deve cliccare sul tasto "Caricamento terminato", il portale chiederà una conferma mediante una finestra popup.

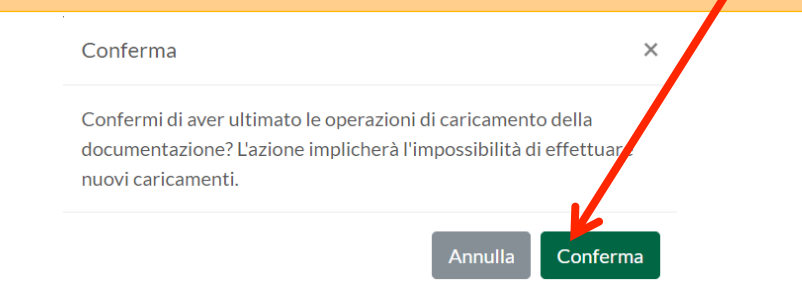

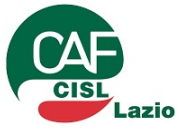

## **PersonalCaf – Il mio Caf Online «Caricamento documenti» 4/4**

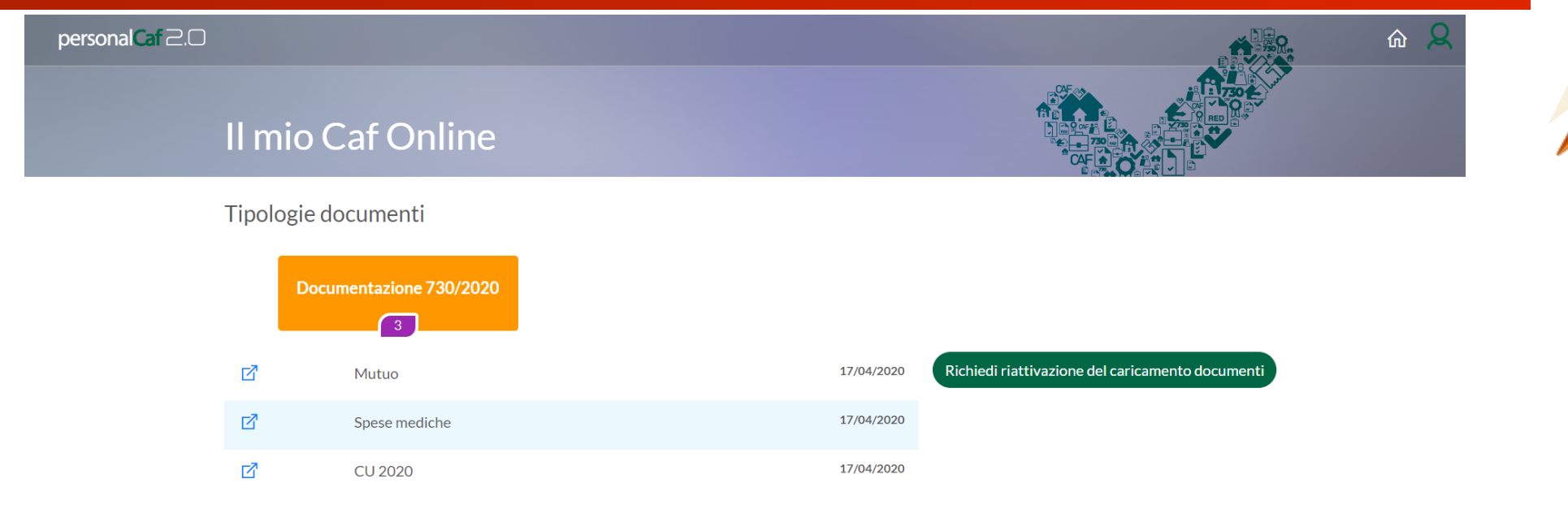

"Richiedi riattivazione del Caricamento documenti" tale schermata darà la certezza all'utente che la propria documentazione è stata inviata correttamente al Caf Cisl e che verrà contattato dall'operatore per terminare l'elaborazione del mod. 730/2020.

## **PersonalCaf – Il mio Caf Online «Riattivazione Caricamento documenti» 1/2**

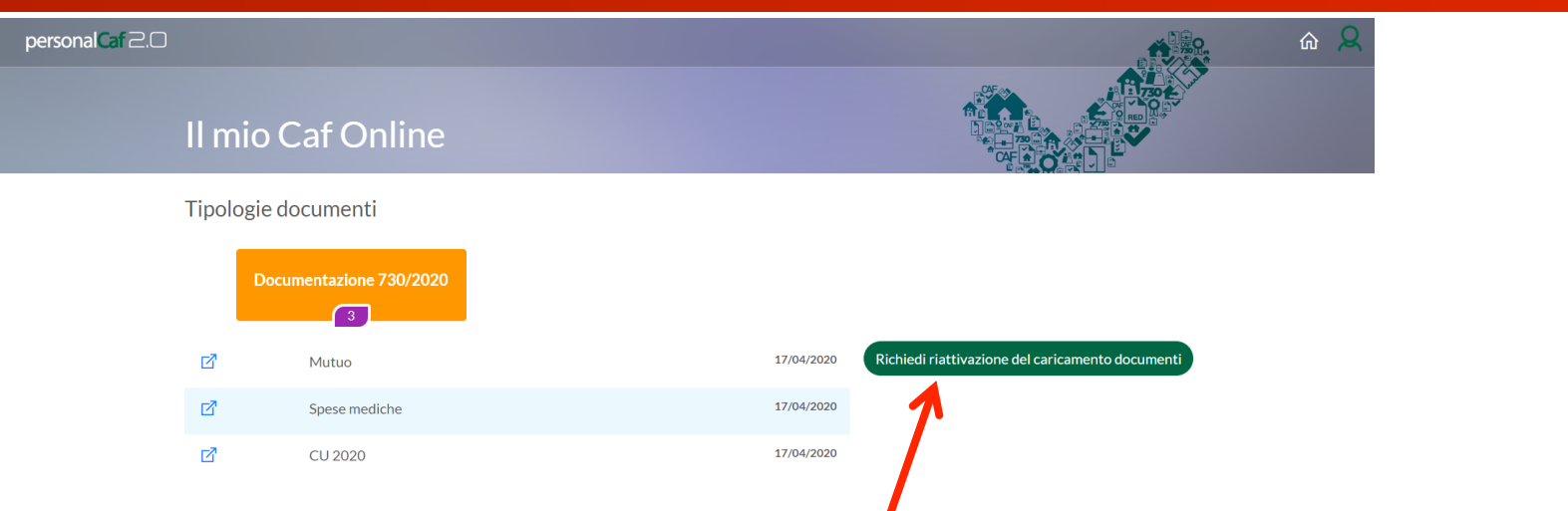

L'utente che, una volta terminato il processo di carica nento, si trovasse nella condizione di dover inviare nuova documentazione può richiedere la riattivazione del caricamento documenti cliccando sul tasto "Richiedi riattivazione del Caricamento documenti", cliccando tale tasto il portale chiederà una conferma mediante una finestra popup, e successivamente darà un messaggio di avvenuto inoltro della richiesta.

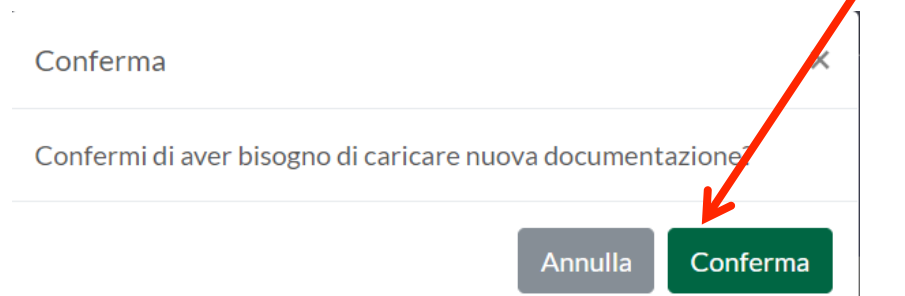

ļ

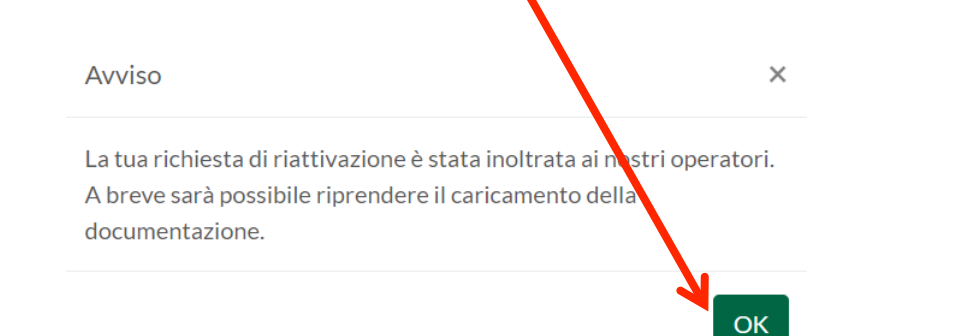

**9** 

## **PersonalCaf – Il mio Caf Online «Riattivazione Caricamento documenti» 2/2**

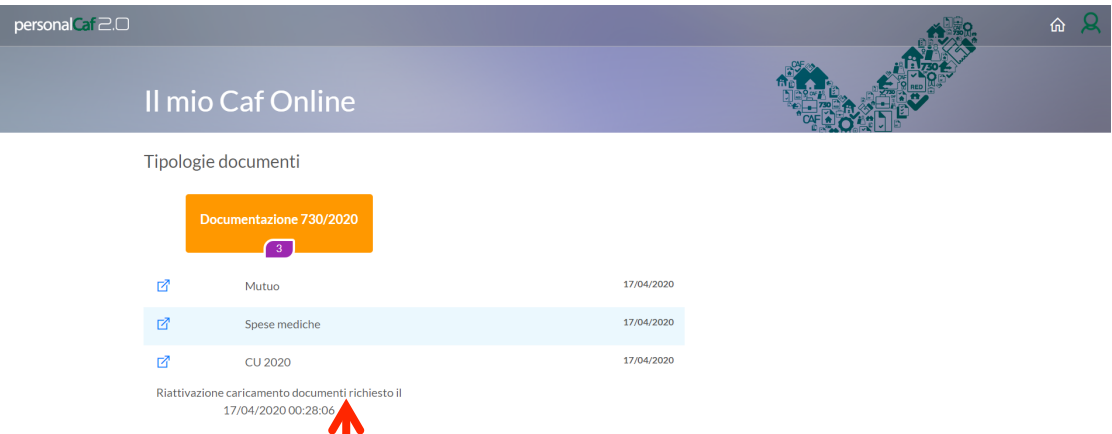

ļ

Inoltrata la richiesta di riattivazione, l'utente, visualizzerà la scritta "Riattivazione caricamento documenti richiesto il dd/mm/aaa hh:mm:ss", dopo che l'operatore Caf avrà riattivato il caricamento, l'utente, visualizzerà di nuovo la schermata con al possibilità di caricare documenti.

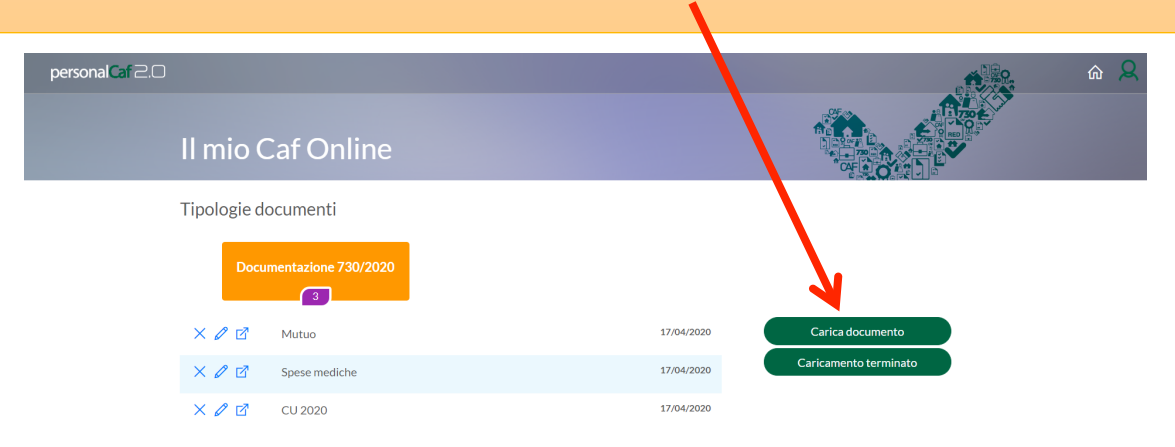

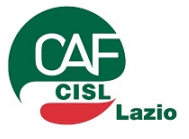

## **PersonalCaf – Caf Cisl «Accesso ai documenti del contribuente» 1/3**

automatiche del «QuiComunica» della procedura QWEB.

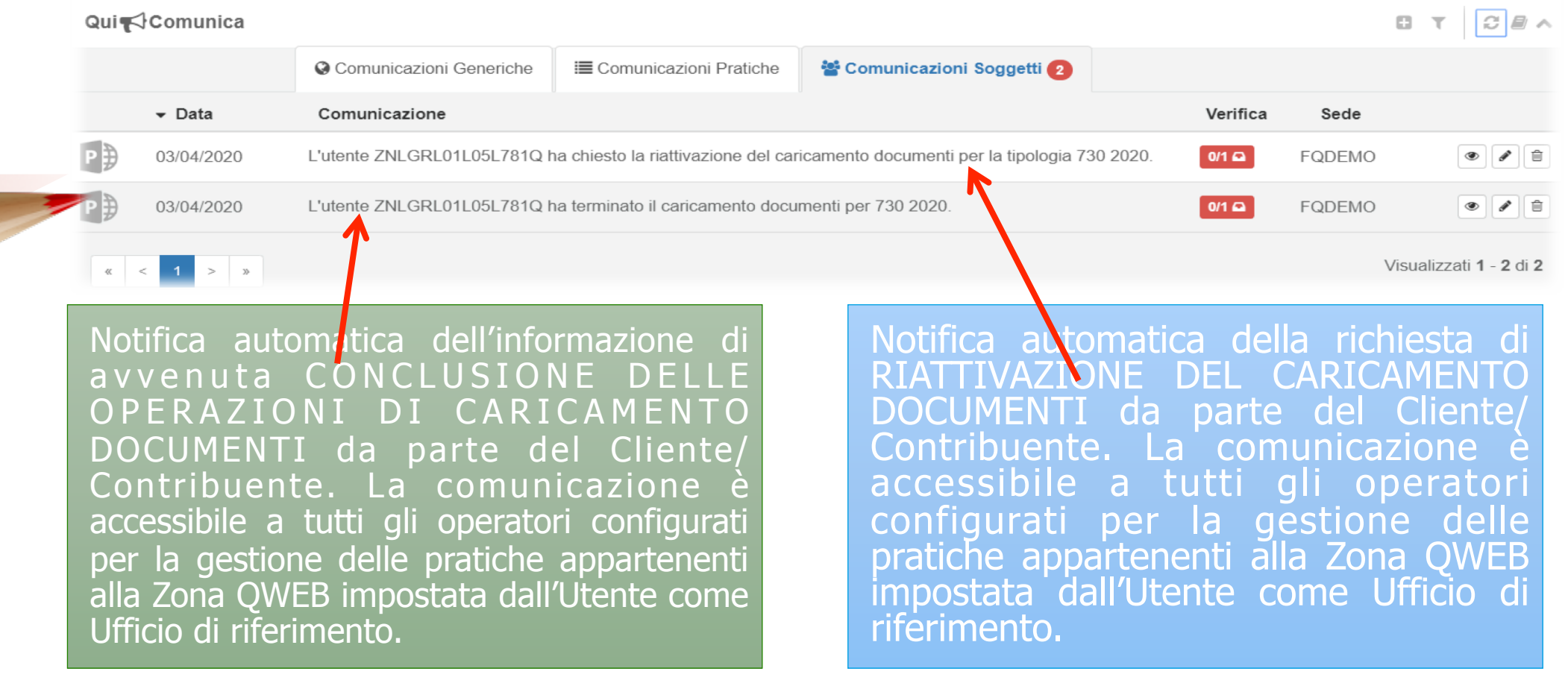

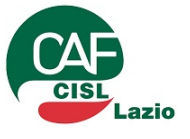

## **PersonalCaf – Caf Cisl «Accesso ai documenti del contribuente» 2/3**

**ARCHIVIO** La NUOVA ICONA presente nel messaggio QuiComunica consente all'operatore di visualizzare con un semplice click i dati del soggetto contenuti all'interno dell'Anagrafica Unica di QWEB ed accedere così ai documenti inviati tramite il portale «PersonalCaf».

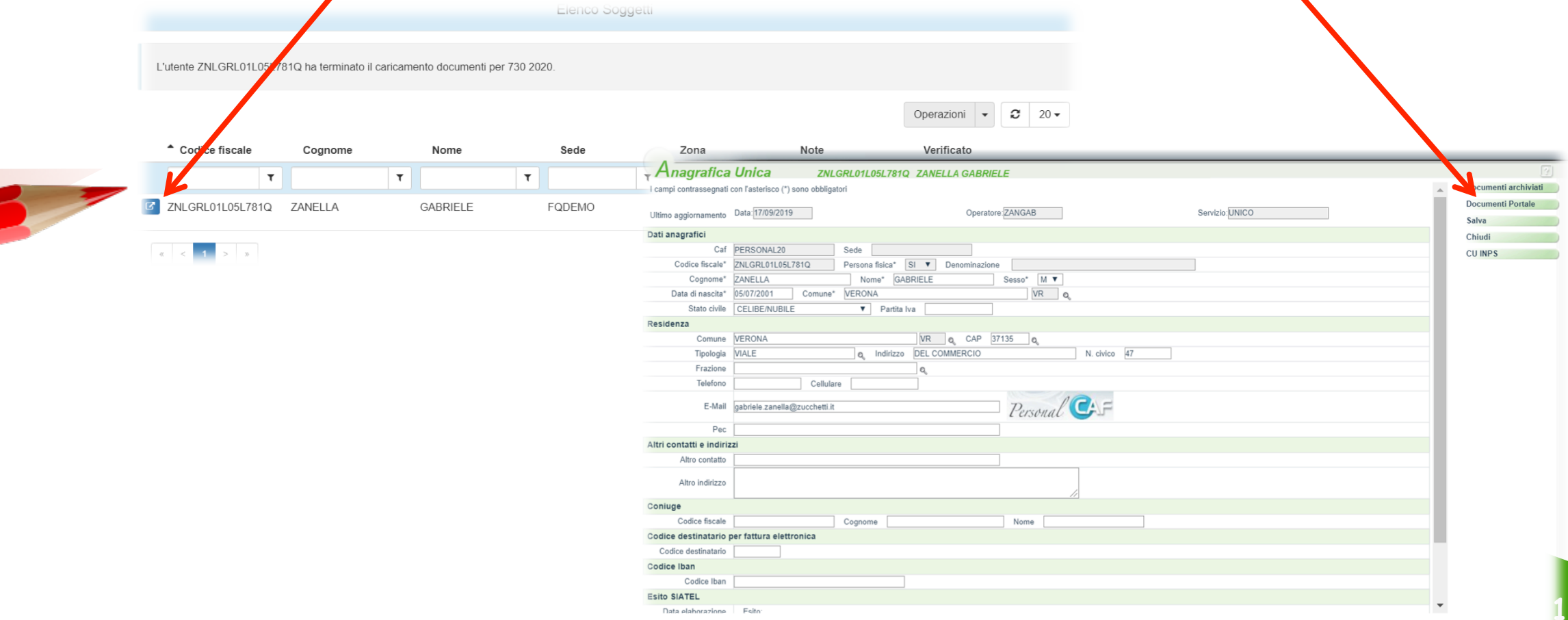

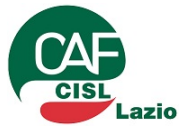

### **PersonalCaf – Caf Cisl «Accesso ai documenti del contribuente» 3/3**

portale" consente all'operatore CAF di Visualizzare:

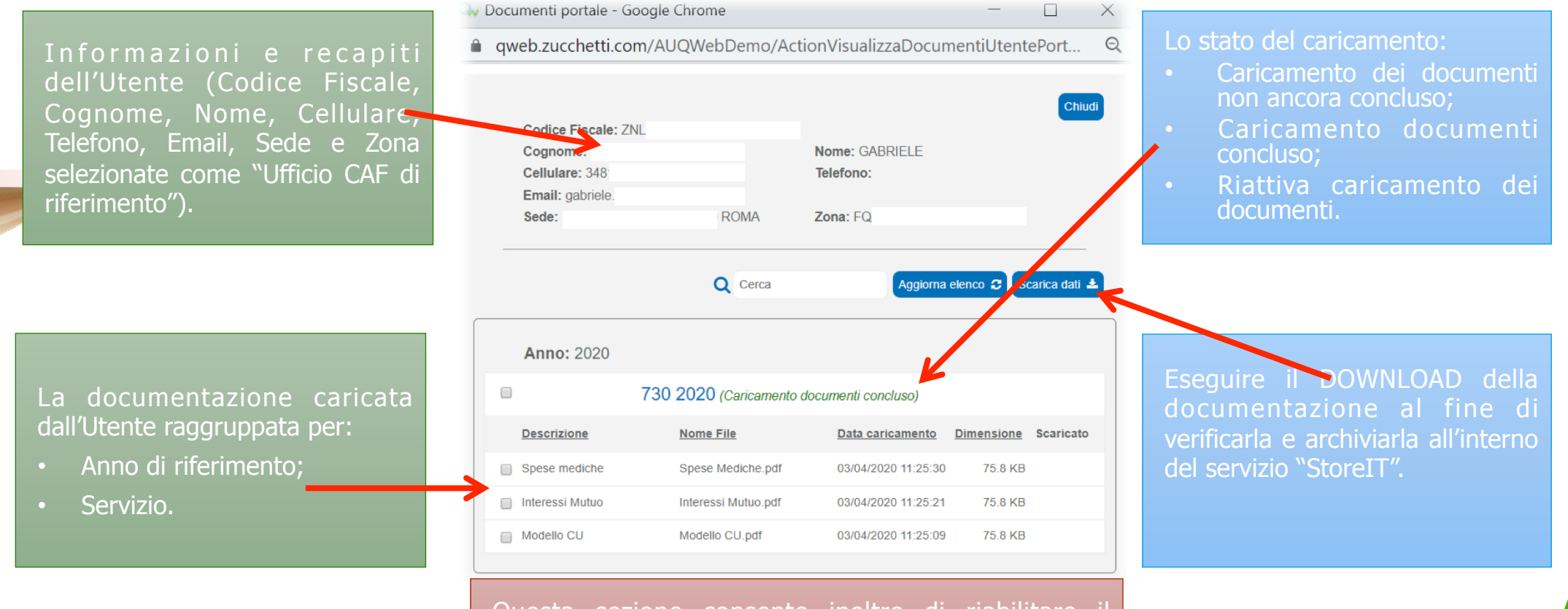

Questa sezione consente inoltre di riabilitare il caricamento dei documenti qualora l'Utente ne facesse richiesta attraverso la specifica funzione presente nella sezione "Il mio CAF Online".

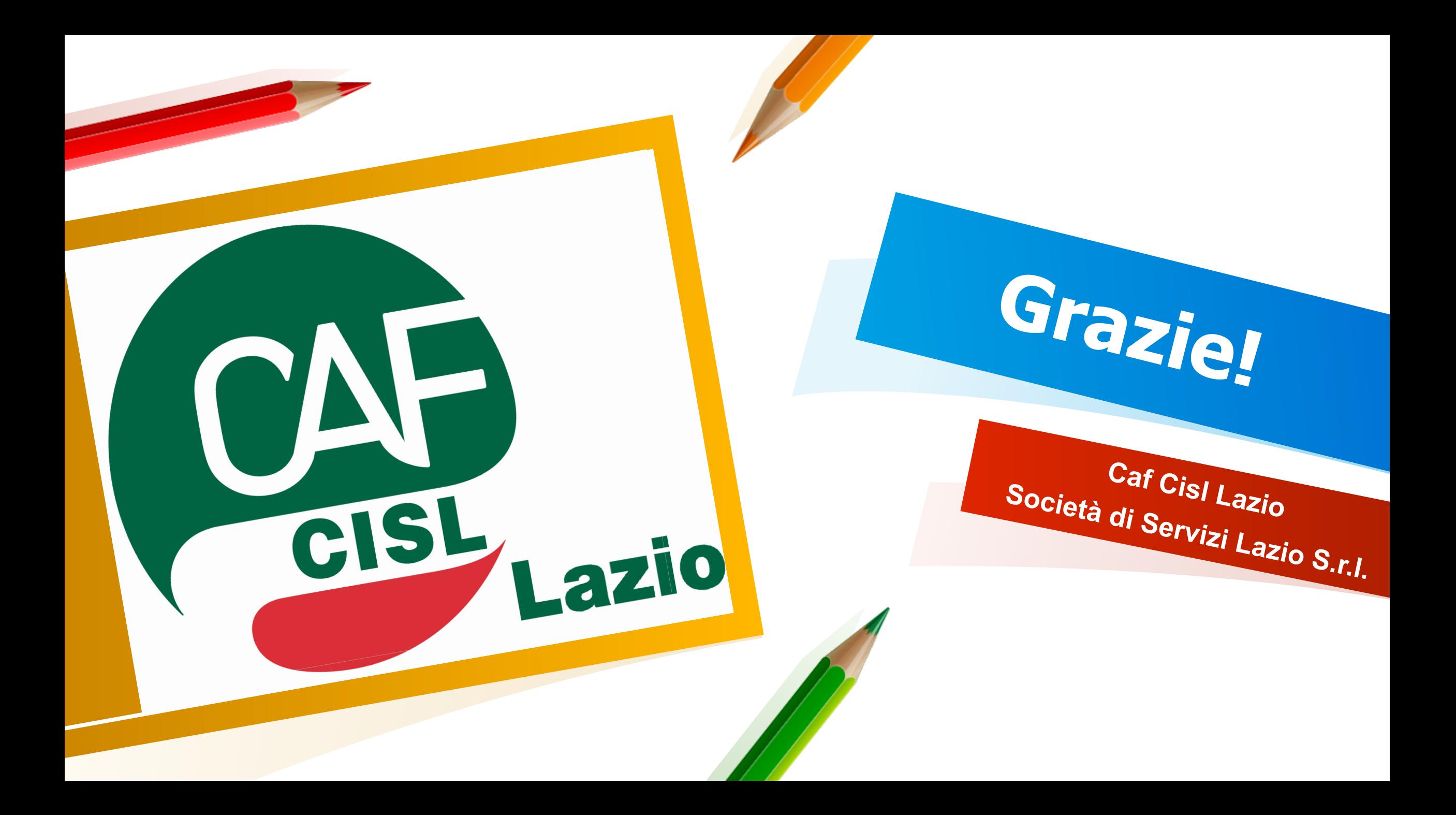